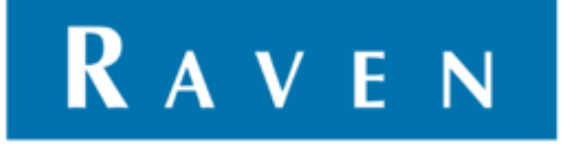

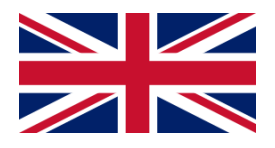

# **ASTERX4 GPS-RECEIVER**

016-8000-032EN Rev. B

Update Manuel

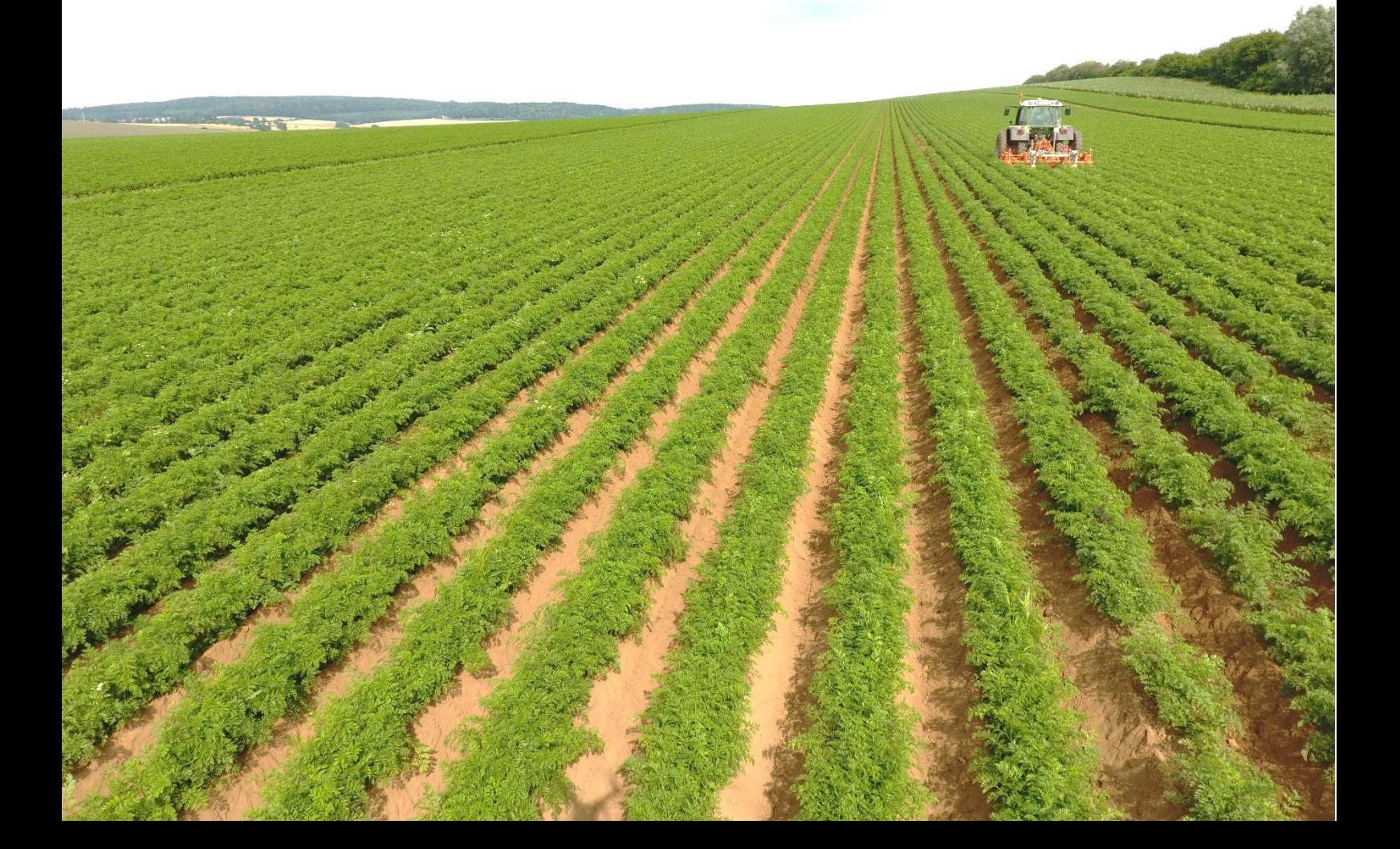

## <span id="page-1-0"></span>**Index**

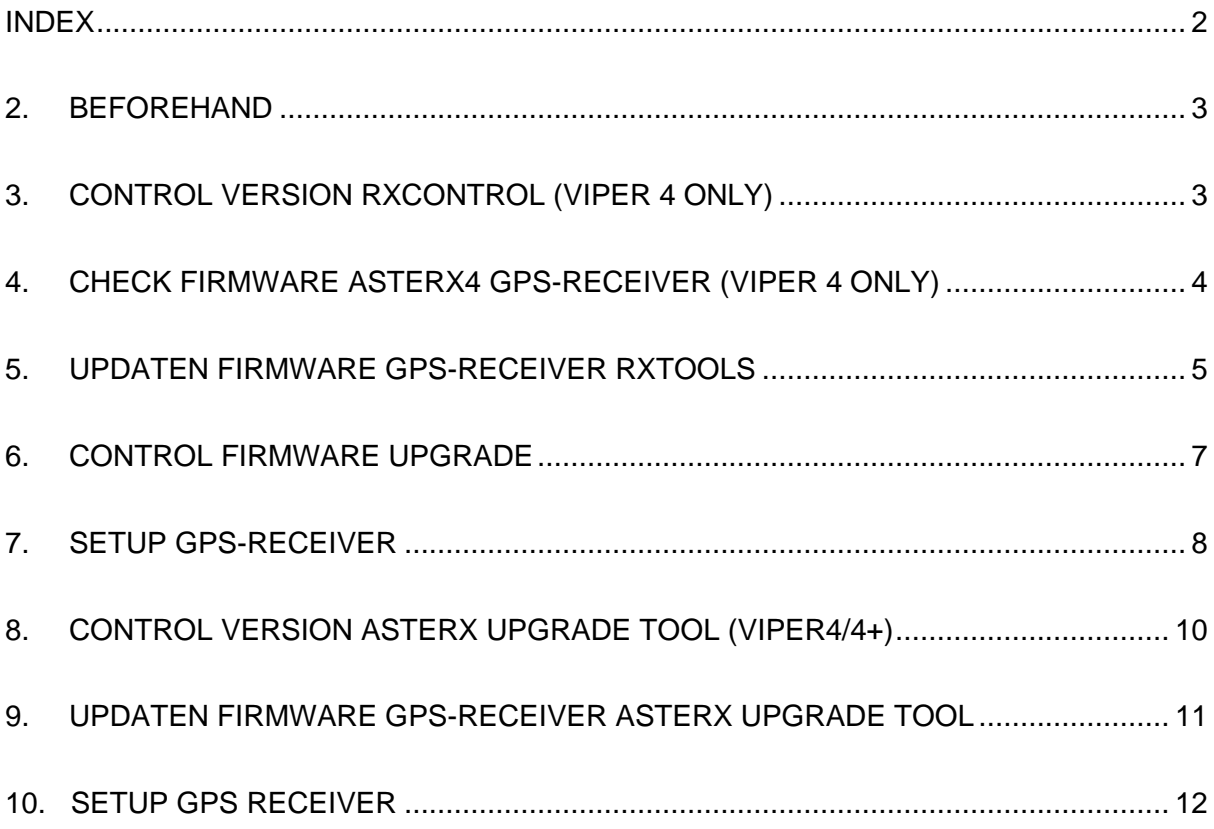

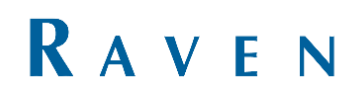

### <span id="page-2-0"></span>**2. Beforehand**

This manual is made for updating the firmware of the AsteRx4 GPS-receivers. These receivers are used in SBG/Raven Viper 4/4+ terminals. The update manuals of the AsteRx2e(H) and PolaRx2e(H) can be found on the Ravenwebsite. The update of the firmware will take around 60 minutes.

### <span id="page-2-1"></span>**3. Check version RxControl (viper 4 only)**

Start the SBGuidance configurator by pressing Shift of the keyboard and SBGuidance on the screen on the same time. Then proceed to Interfaces >> GPS >> Septentrio RxControl to start the program RxControl.

Check the installed version of RxControl, press Help >> About RxControl. Check if the latest version is installed on the Viper 4 terminal. [\(Figure](#page-2-2) 1)

The latest version of RxControl can be downloaded on the next website. [https://portal.ravenprecision.com/ProductDocu](https://portal.ravenprecision.com/ProductDocumentation/Category?categoryId=194) [mentation/Category?categoryId=194.](https://portal.ravenprecision.com/ProductDocumentation/Category?categoryId=194) Download and install the latest version of RxTools if the newest version is not installed. The installation manual can be found on the Raven-website.

<span id="page-2-2"></span>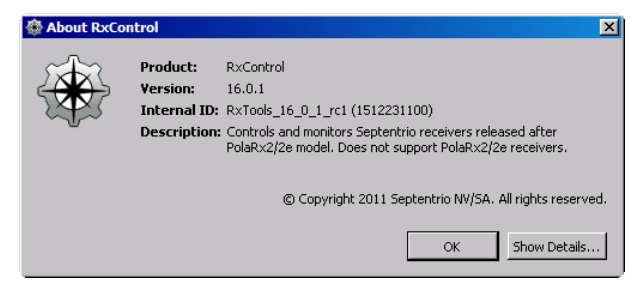

**Figure 1 Version RxControl**

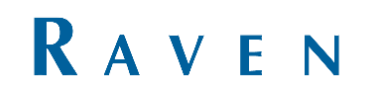

### <span id="page-3-0"></span>**4. Check firmware AsteRx4 GPSreceiver (viper 4 only)**

Check which kind of GPS-receiver is installed on the terminal and which firmware is currently installed. At least the firmware version 4.2.2 must be installed, otherwise update to 4.2.2 first.

Go to Help >> Receiver identification [\(Figure](#page-3-1) 2). To check the GPS-receiver type go to hwplatform > platform. The firmware version can be found at firmware > version

The newest AsterRx4 GPS-receiver firmware can be found at:

[https://portal.ravenprecision.com/ProductDocu](https://portal.ravenprecision.com/ProductDocumentation/Category?categoryId=194) [mentation/Category?categoryId=194.](https://portal.ravenprecision.com/ProductDocumentation/Category?categoryId=194) Download the ZIP-file with the required firmware and transfer it to a USB. Unzip the ZIP-file in the USB folder and insert the USB into the terminal.

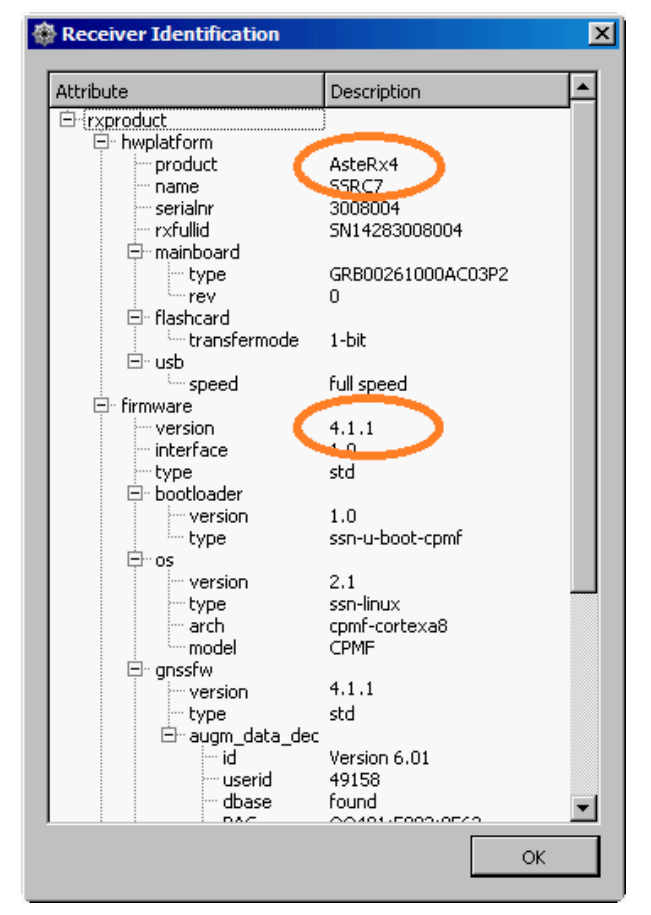

<span id="page-3-1"></span>**Figure 2 Reciever Identification**

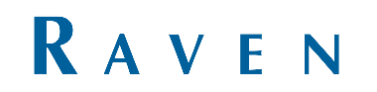

### <span id="page-4-0"></span>**5. Updaten firmware GPS-Receiver RXtools**

To update the firmware go to Tools >> RxUpgrade inside the RxControl menu. A popup will show up 'Upgrade Receiver' [\(Figure](#page-4-1) 3). RxControl needs to be closed on the background while leaving the 'Upgrade Receiver' window open. Press next to continue.

Select Serial Port and Beyond Electronics Communications Port (COM1). Press next [\(Figure](#page-4-2) 4).

#### $\Box$ MINODO KONTRADO EI ▼ Position Information Position | Velocity | Geodetic  $N/A = \sigma_0$ : **N/A**  $-\frac{\phi}{\lambda_{1}}$  $N/A$ <br> $N/A$  $N/A$ <br> $N/A$  $N/A$  $\frac{\sigma_{\rm S}}{\sigma_{\rm S}}$  $\ddot{h}$  $\blacktriangleright$  Satelite Status GPS | GLONASS | <mark>26 Upgrade Re</mark>  $\overline{\mathbf{x}}$  $\begin{array}{|c|c|c|c|c|}\hline \rule{0pt}{2.5ex} & \rule{0pt}{2.5ex} & \rule{0pt}{2.5$ Introduction This wizard will help you to upgrade your receiver.  $\frac{\mathsf{L}13}{\mathsf{B}}$ Please make sure to use a receiver port that is capable of performing updates <Back | Next > Cancel | Help | Search: Main 14 10G, 1<br>Aux1 11 10G, 1 Sync: Main 0 0G, OR, OE, OC, OS, OJ, OL PVT:<br>Aux1 0 0G, OR, OE, OC, OS, OJ, OL Main 0 0G, 0R, 0E, 0C, 0S, 0J, 0L<br>Aux1 0 0G, 0R, 0E, 0C, 0S, 0J, 0L Receiver Status Time RxClock DOP | PL | RAIM | PVT | Status | Att | Mode:<br>System:<br>Info: WNC:  $N/A$ <br>TOW:  $N/A$ PDOP:  $N/A$ <br>TDOP:  $N/A$ PVT N/A  $N/A$ Bias: N/A  $HDOP:$   $N/A$  $N/A$  $Drift: N/A$ VDOP: **N/A** Corr Age: **N/A** ● SBF |● Status |● DiffCorr |● ExEvent |● ExSensor EXOX-

### <span id="page-4-1"></span>**Figure 3 Upgrade Receiver**

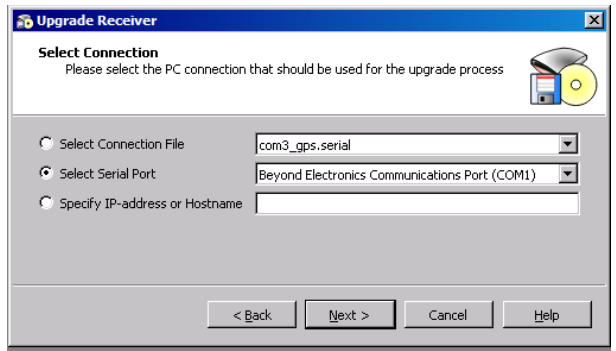

<span id="page-4-2"></span>**Figure 4 Select connection**

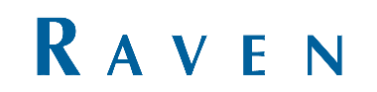

Go to Browse to select the latest firmware located at the USB-stick. For example: AsteRx4 firmware-4.10.0.failsafe.suf [\(Figure](#page-5-0) 5)

Press Next and Upgrade to install the new firmware.

The installation process shall take around 60 minutes. Press finish as soon as the installation process is done. [\(Figure](#page-5-1) 6)

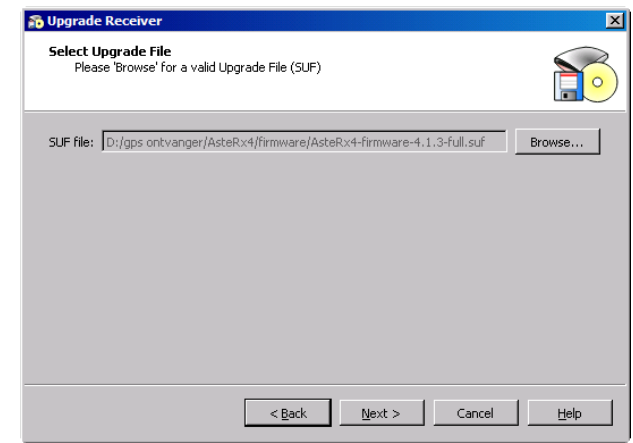

<span id="page-5-0"></span>**Figure 5 Selecteer upgrade file**

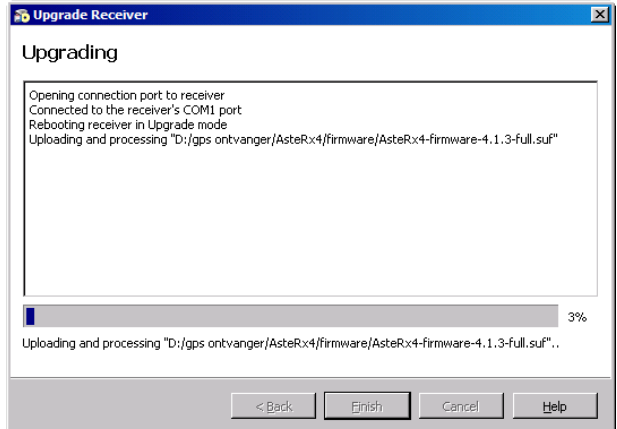

<span id="page-5-1"></span>**Figure 6 Upgrading in progress**

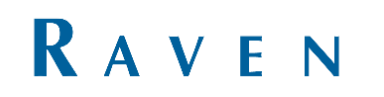

### <span id="page-6-0"></span>**6. Check firmware upgrade**

The new firmware is now installed. Open RxControl, this can be done on the terminal by going to the SBGuidance Configurator, GPS >> Septentrio RxControl.

Check Help >> Receiver Identification if the correct version is installed [\(Figure](#page-6-1) 7).

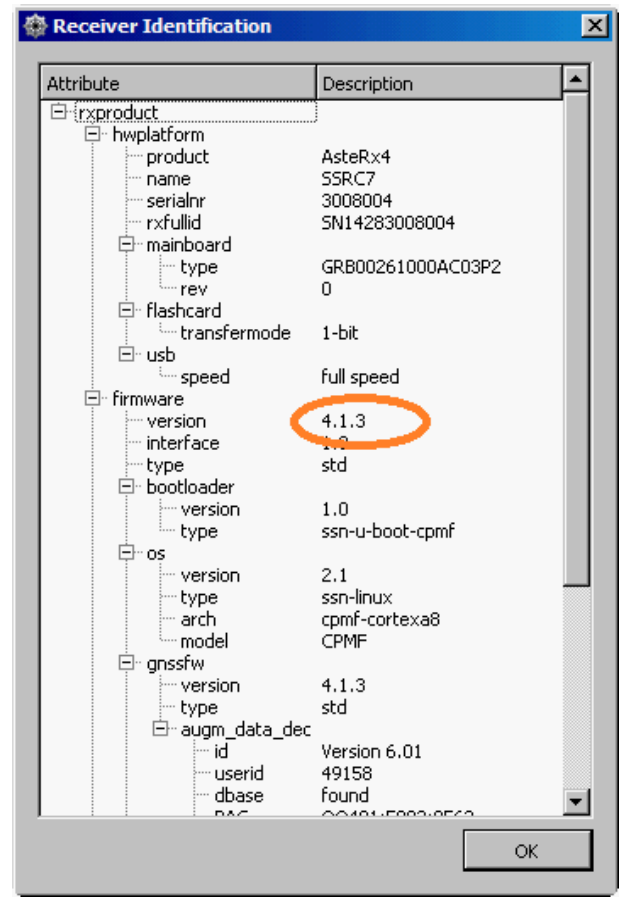

<span id="page-6-1"></span>**Figure 7 Controle firmware upgrade**

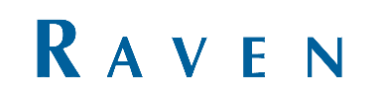

### <span id="page-7-0"></span>**7. Setup GPS-receiver**

Check if the GPS-receiver is activated for one or 2 antennas. Go to RxControl, Help >> Receiver Permissions and check the permission of the number of antennas [\(Figure](#page-7-1) 8).

Close RxControl.

| File<br>View.<br>冊<br>⊕<br>all. | Communication Navigation L-Band<br><b>IDND</b><br>m                      | Tools Logging<br>Help<br><b>IA</b><br>Q<br>EN<br>o        |                         |
|---------------------------------|--------------------------------------------------------------------------|-----------------------------------------------------------|-------------------------|
| Position Information            |                                                                          |                                                           |                         |
|                                 |                                                                          |                                                           |                         |
| Position<br>Velocity            |                                                                          |                                                           |                         |
|                                 | NUTO040/06 60706 %                                                       | 0.004                                                     |                         |
| 魯 Receiver Permissions          |                                                                          |                                                           | $\overline{\mathbf{x}}$ |
|                                 |                                                                          |                                                           |                         |
|                                 | Description                                                              | Permission                                                | $\blacktriangle$        |
| geol5                           | Tracking of SBAS L5                                                      | Permitted                                                 |                         |
| cmpl1                           | Tracking of COMPASS L1/E2                                                | Not permitted                                             |                         |
| <sup></sup> cmpe5b              | Tracking of COMPASS ESb                                                  | Not permitted                                             |                         |
| -- cmpb3                        | Tracking of COMPASS B3                                                   | Not permitted                                             |                         |
| cmp y                           | Tracking of COMPASS Y (signal to be defined) Not permitted<br>DGPS Rover | Permitted                                                 |                         |
| dapsrover<br>dapsbase -         | DGPS Base                                                                | Permitted                                                 |                         |
| rtkrover                        | RTK Rover                                                                | Permitted                                                 |                         |
| rtkbase                         | RTK Base                                                                 | Permitted                                                 |                         |
| …nb ant                         | Number of antennas                                                       | Permitted for 2 antennas                                  |                         |
| · xppsinput                     | <b>ARROUNDED</b>                                                         | <b>NOTE CRAIN DOGS</b>                                    |                         |
| ethernet -                      | Ethernet                                                                 | Permitted                                                 |                         |
| internallogging                 | Logging                                                                  | Permitted                                                 |                         |
| - timedevent<br>- attitude      | Event tracking<br>Attitude                                               | Not permitted                                             |                         |
| datarate                        | Maximum Data Rate                                                        | Permitted mode 2 (angles, ra<br>Permitted up to 20 Hz     |                         |
| - usb                           | LISB                                                                     | Permitted                                                 |                         |
| <sup></sup> ins                 | <b>INS</b>                                                               | Not permitted                                             |                         |
| can                             | CAN                                                                      | Not permitted                                             |                         |
| - wadiff                        | Wide-Area Differential                                                   | Not permitted                                             |                         |
| - apme                          | APME                                                                     | Permitted                                                 |                         |
| nonatolimits                    | No NATO limits                                                           | Not permitted                                             |                         |
| ∵ raim<br>امصدحا                | RAIM<br>Tending of L. Dand                                               | Permitted<br>Dormithod                                    |                         |
|                                 |                                                                          | $\blacktriangleright$                                     |                         |
|                                 |                                                                          |                                                           |                         |
|                                 |                                                                          | OK                                                        |                         |
|                                 |                                                                          |                                                           |                         |
| GNSS time frame                 | PDOP:<br>1,33                                                            | Mode:<br>RTK Fixed (1)                                    |                         |
| vr 10-jun-2016                  | 0,74<br>TDOP:                                                            | System:<br>GPS+GLONASS                                    |                         |
| 11:15:58,000                    | 0,73<br>HDOP:                                                            | Info:<br>None                                             |                         |
| +17s offset to UTC              | VDOP:<br>1,11                                                            | Corr Age:<br>1,00s                                        |                         |
|                                 |                                                                          |                                                           |                         |
| <b>SBF</b>                      | Status <b>D</b> DiffCorr<br><b>ExEvent</b>                               | $H$ $\times$ $\rightarrow$ $\times$ $\approx$<br>ExSensor |                         |

<span id="page-7-1"></span>**Figure 8 Reciever Permissions: Number of antennas**

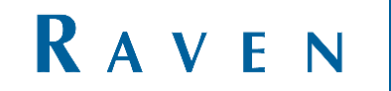

In the SBGuidance Configurator go to GPS >> Septentrio receivers to set up the GPS-receiver again [\(Figure](#page-8-0) 9).

Select Septentrio AstRx4 (Viper4) and press Connect.

Select Single-Antenna for a receiver with permission for 1 antenna and Multi-Antenna for a receiver with permission for multiple antennas [\(Figure](#page-8-1) 10).

Check the settings below:

- Diff. Corrections: depends on the to be used corrections type.
- DiCo IN poort: COM2
- Max. diff. Age: 20 sec
- Network RTK: Auto

Check if GLO and SBAS are enabled. Press Setup As Rover and wait until the command Queue counts down to 0.

Choose between SBF (Single and multi) antenna on the right side of the screen [\(Figure](#page-8-1) [10\)](#page-8-1).

The GPS-receiver should now be able to connect to the satellites [\(Figure](#page-8-2) 11). Close the SBGuidance Configurator and start the SBGuidance user software. Check if the GPSreceiver gets a RTK-Fixed signal ( Press INFO >> GPS)

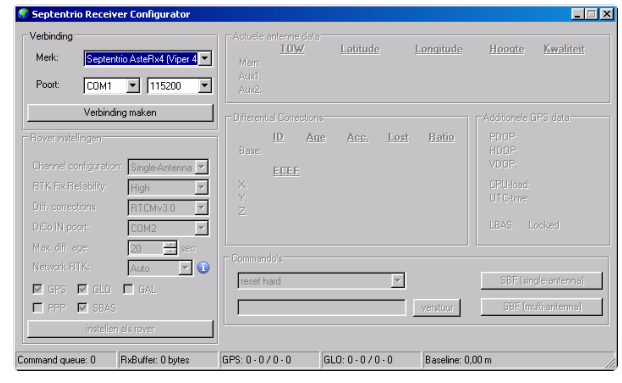

<span id="page-8-0"></span>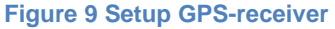

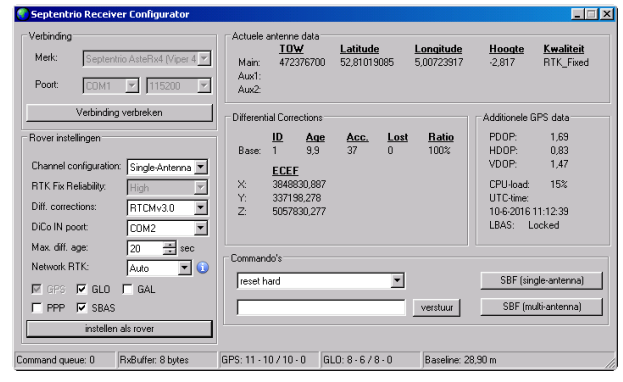

**Figure 10 Setup GPS-receiver**

<span id="page-8-1"></span>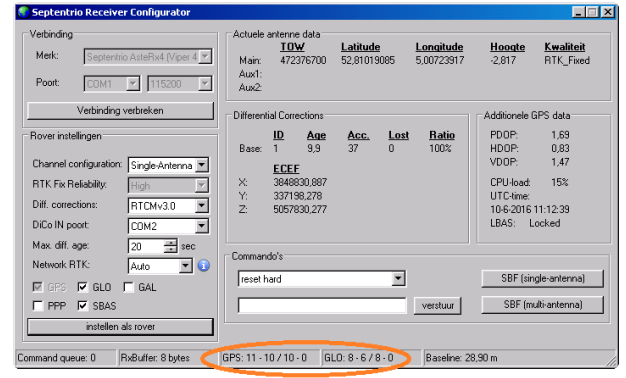

<span id="page-8-2"></span>**Figure 11 reception satellites**

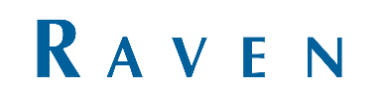

### <span id="page-9-0"></span>**8. Check version AsteRx Upgrade Tool (Viper4/4+)**

Open the SBGuidance Configurator on the terminal by pressing Shift on the keyboard and SBGuidance on the screen in the startup screen on the same time. In the SBGuidance Configurator, go to GPS >> AsteRx Upgrade Tool to start the AsteRx Upgrade Tool program. [\(Figure](#page-9-1) 12)

Settings Tools Interfaces Help GPS Septentrio receivers CAN AsteRx Upgrade To Moderns Data Acquisition NovAtel receivers Micro-controller ICE Control Channel

<span id="page-9-1"></span>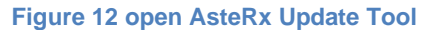

Check which receiver type and firmware version is installed.

Connect to COM1, 115200 and enter the following command: LIF, IDENTIFICATION. Firmware must have at least 4.2.2 to update to latest firmware, otherwise update to 4.4.2 first. [\(Figure](#page-9-2) 13)

The newest AsterRx4 GPS-receiver firmware can be found at [https://portal.ravenprecision.com/ProductDocu](https://portal.ravenprecision.com/ProductDocumentation/Category?categoryId=194) [mentation/Category?categoryId=194.](https://portal.ravenprecision.com/ProductDocumentation/Category?categoryId=194) Download the ZIP-file with the required firmware and transfer it to a USB. Unzip the ZIP-file in the USB folder and insert the USB into the terminal.

Instellingen Gereedschap Interfaces Help AsteRx Firmware Upgrade Tool  $-1$   $\mathbf{X}$ Serial Port: COM1  $\bullet$  115200  $\leftarrow$  disconnect Command: LIF, IDENTIFICATION send Upgrade File:  $\blacktriangle$ <hwplatform product="AsteRx4" name="SSRC7" seriahr="3071390" rxfulld="SN21013071390"> -mainboard type="GRB00261000AE1101" rev="11"/> -flashcard transfermode="1-bt"/><br><usb speed="full speed" host="enabled"/> </hwplatform <firmware version="4.8.3" date="210130" rev="gd224de"> -bootloader version="2.1.0-g7038511" date="210128"/> <os version="7.0.3-g22be1e6" date="210128" type="ssn-lnux" model="CPMF" start upgrade get error report clear window Not started

<span id="page-9-2"></span>**Figure 13 receiver type en firmware version**

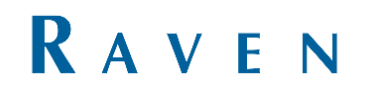

## <span id="page-10-0"></span>**9. Updaten firmware GPSreceiver AsteRx Upgrade Tool**

To update the firmware, press on the button with the 3 dots [\(Figure](#page-10-1) 14) to load the file. The USB flashdrive is standing under my computer. First open the failsafe file [\(Figure](#page-10-2) 15) and press start upgrade [\(Figure](#page-10-3) 16). Repeat this step for the full.suf file.

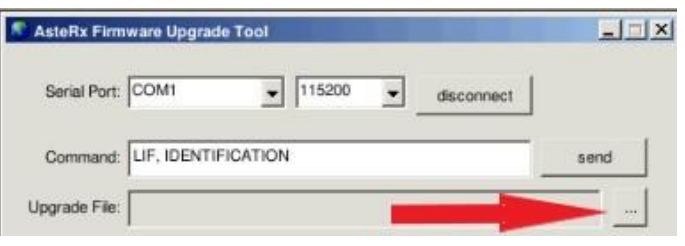

<span id="page-10-1"></span>**Figure 14 search file**

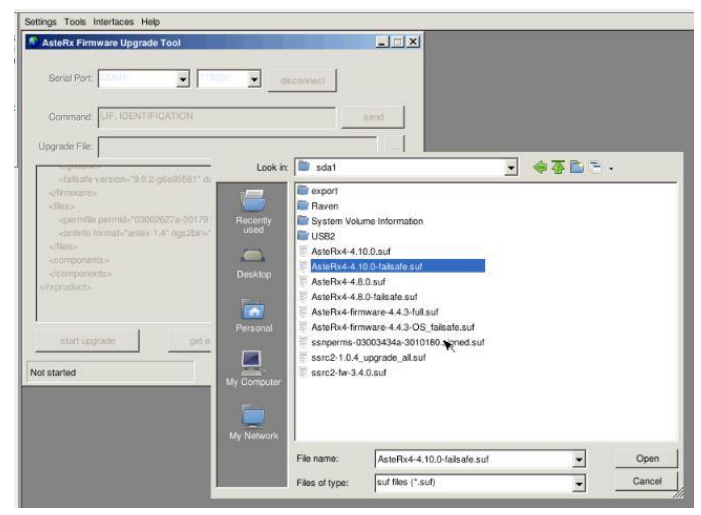

<span id="page-10-2"></span>**Figure 15 open file**

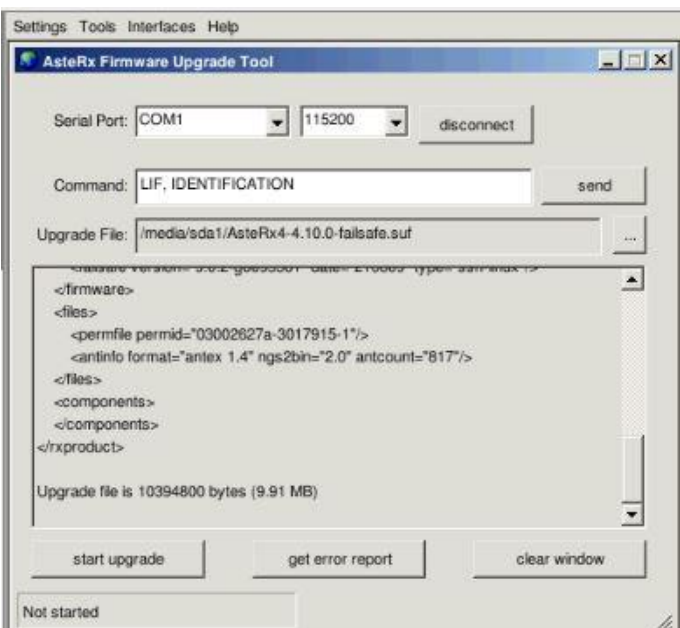

<span id="page-10-3"></span>**Figure 16 start upgrade**

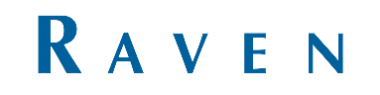

### <span id="page-11-0"></span>**10. Setup GPS receiver**

When the second update is completed repeat chapter [7,](#page-7-0) to find out how many antennas a Viper 4(+) is unlocked for you can fill in commands: LIF, PERMISSIONS [\(Figure](#page-11-1) 17)

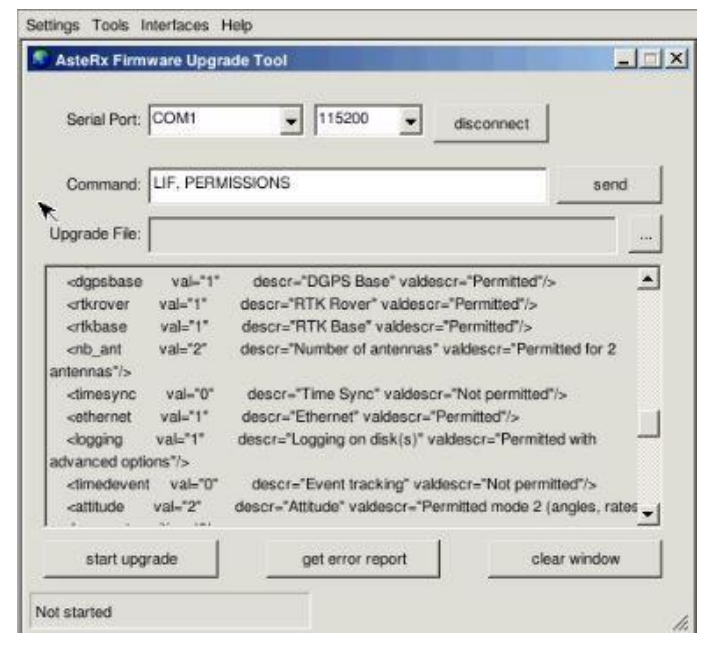

<span id="page-11-1"></span>**Figure 17 control receiver activatation**

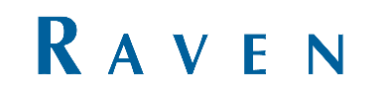